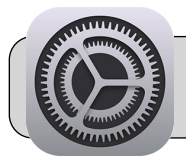

## **How to Reset an iPad**

## **Getting Started**

Sometimes iPads have problems that can only be solved by resetting the iPad. This Quick Sheet provides directions on how to reset an iPad and guidance on setting up the iPad after it has been reset.

## **Part 1: Reset the iPad**

**1.** Find the "Settings" App and tap it to open it:

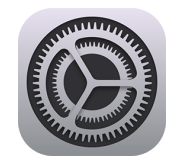

**2.** On the left side of the screen, tap "General". On the right side of the screen, scroll all the way down and tap "Reset":

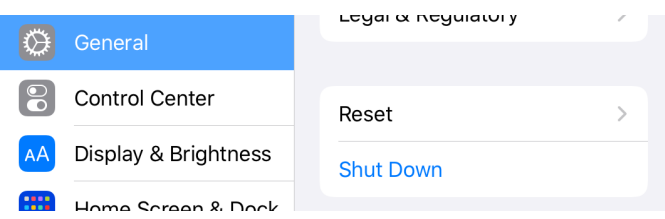

**3.** Tap "Erase All Content and Settings":

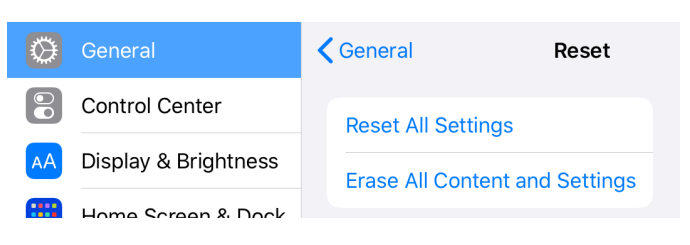

**4.** A warning appears—all data will be erased! Tap the "Erase" button twice:

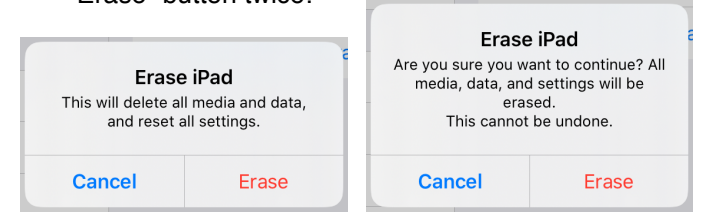

**5.** The screen will go blank, and then display a bar showing its reset process. The reset is complete when the screen is white and displays "Hello".

## **Part 2: iPad Setup**

- **1.** Press the iPad's home button to continue.
- **2. Language:** Tap a language to use for the iPad.
- **3. Country/Region:** Tap "United States".
- **4. Quick Start:** Tap "Set Up Manually".
- **5. Choose a Wi-Fi Network:** Find your wi-fi signal in the list and tap it to connect. You may be asked to enter your wi-fi password. Look to the upper right corner of the screen and tap "Next".
- **6. Apps & Data:** Tap "Don't Transfer Apps & Data".
- **7. Remote Management:** Look to the upper right corner of the screen and tap "Next".
- **8.** The iPad may ask you to agree to follow 4J's Technology Appropriate Use Guidelines. Tap "Accept" and then tap "Enroll this Device":

Your enrollment profile is ready!

Click the button below to download the enrollment profile and continue with enrolling your device.

**Enroll this device** 

- **9. Location Services:** You must tap "Enable Location Services" for necessary 4J systems to function properly.
- **10. Appearance:** Tap "Light" or "Dark" depending on your preference, and then Tap "Continue".
- **11.** Tap "Continue" on the next few screens that appear.
- **12. Welcome to iPad:** Tap "Get Started".
- **13.** The iPad will begin downloading Apps and configuration profiles. This process may take an hour or more depending on your Internet speed.